*Fernando Soares*

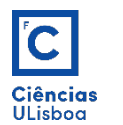

# Desenho Isométrico (falso 3D)

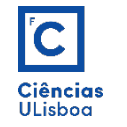

Desenhar em falso-3D significa representar, no plano XY, um objecto segundo uma perspectiva tridimensional (por exemplo, um cubo desenhado numa folha de papel).

Desta forma, apesar da sensação tridimensional do objecto, todos os pontos têm coordenadas bidimensionais referentes ao plano de desenho.

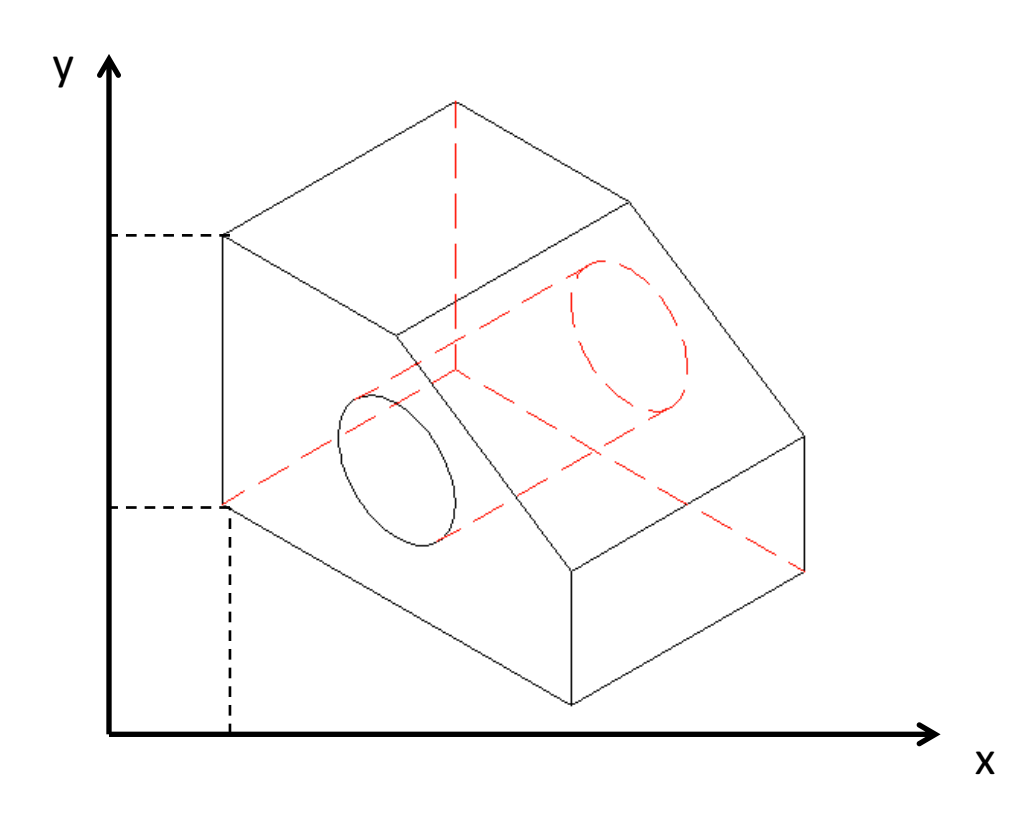

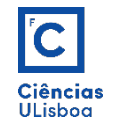

**Perspectiva isométrica**: A vista isométrica de um objecto pode ser obtida escolhendo a direcção de visualização em que os ângulos entre as projeções dos eixos X, Y e Z são todos iguais, ou seja 120º.

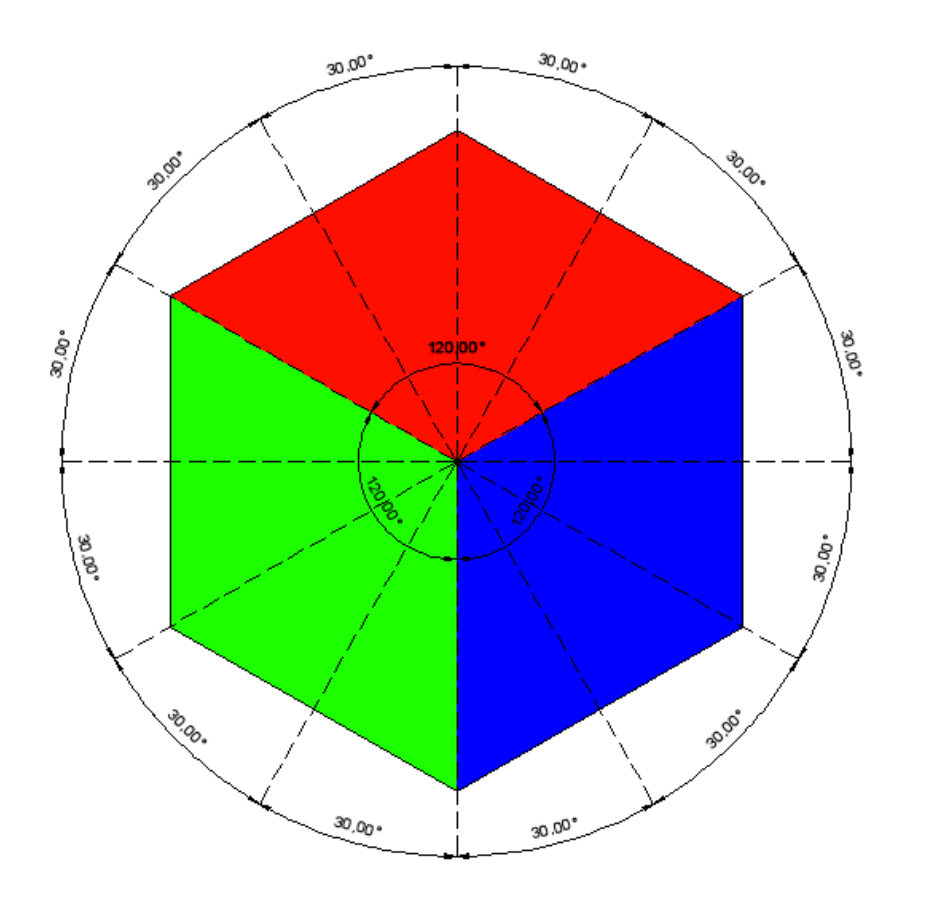

Perspetiva isométrica de um cubo.

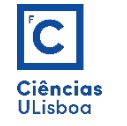

*Grid* **isométrica**: em AUTOCAD pode-se desenhar em duas *grids* diferentes: rectangular e isométrica. A selecção qualquer uma delas faz-se com o comando DDRMODES. Por defeito está sempre seleccionada a grid rectangular, sobre a qual se executam a maioria dos desenhos 2D. Para recorrer ao modo de desenho isométrico selecciona-se a *grid* isométrica.

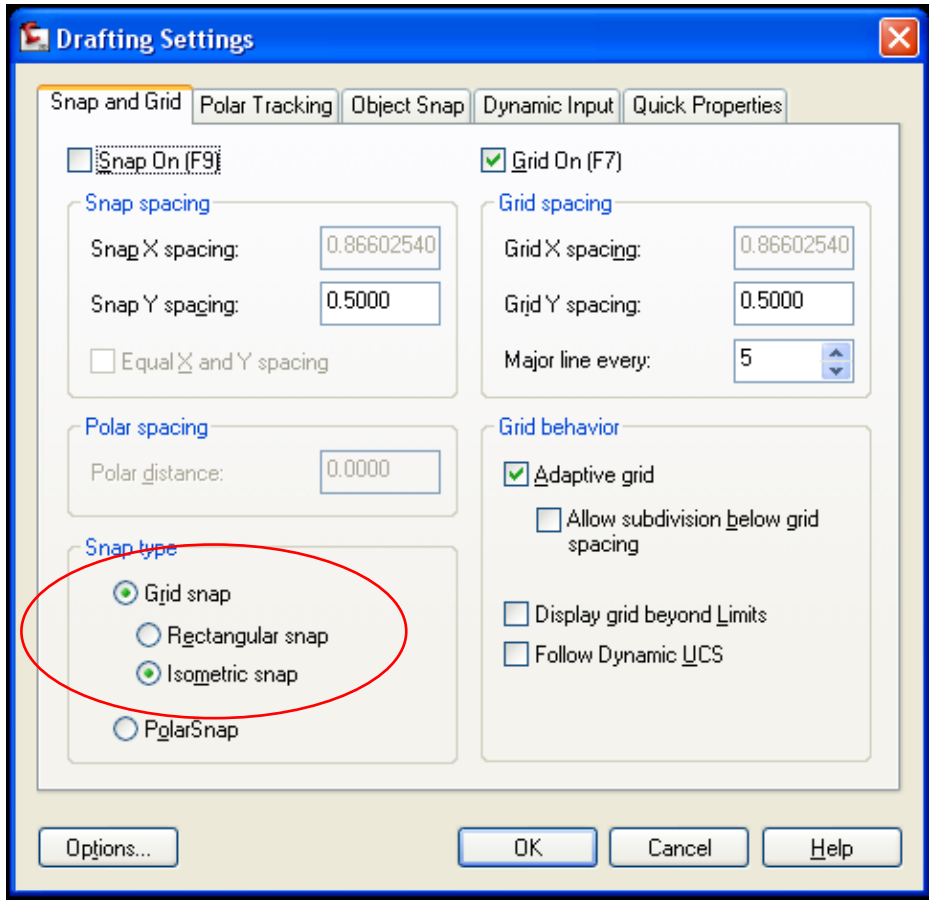

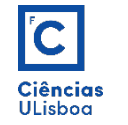

Ao activar o modo *Ortho Mode*, todas as rectas que, no espaço 3D imaginário, forem simultaneamente perpendiculares entre si e paralelas às direcções das vistas isométricas, serão desenhadas com um esforço mínimo. Assim, todo o desenho faz-se recorrendo às 3 vistas isométricas principais: Cima (IsoplaneTop), Direita (Isoplane Right) e Esquerda (Isoplane Left).

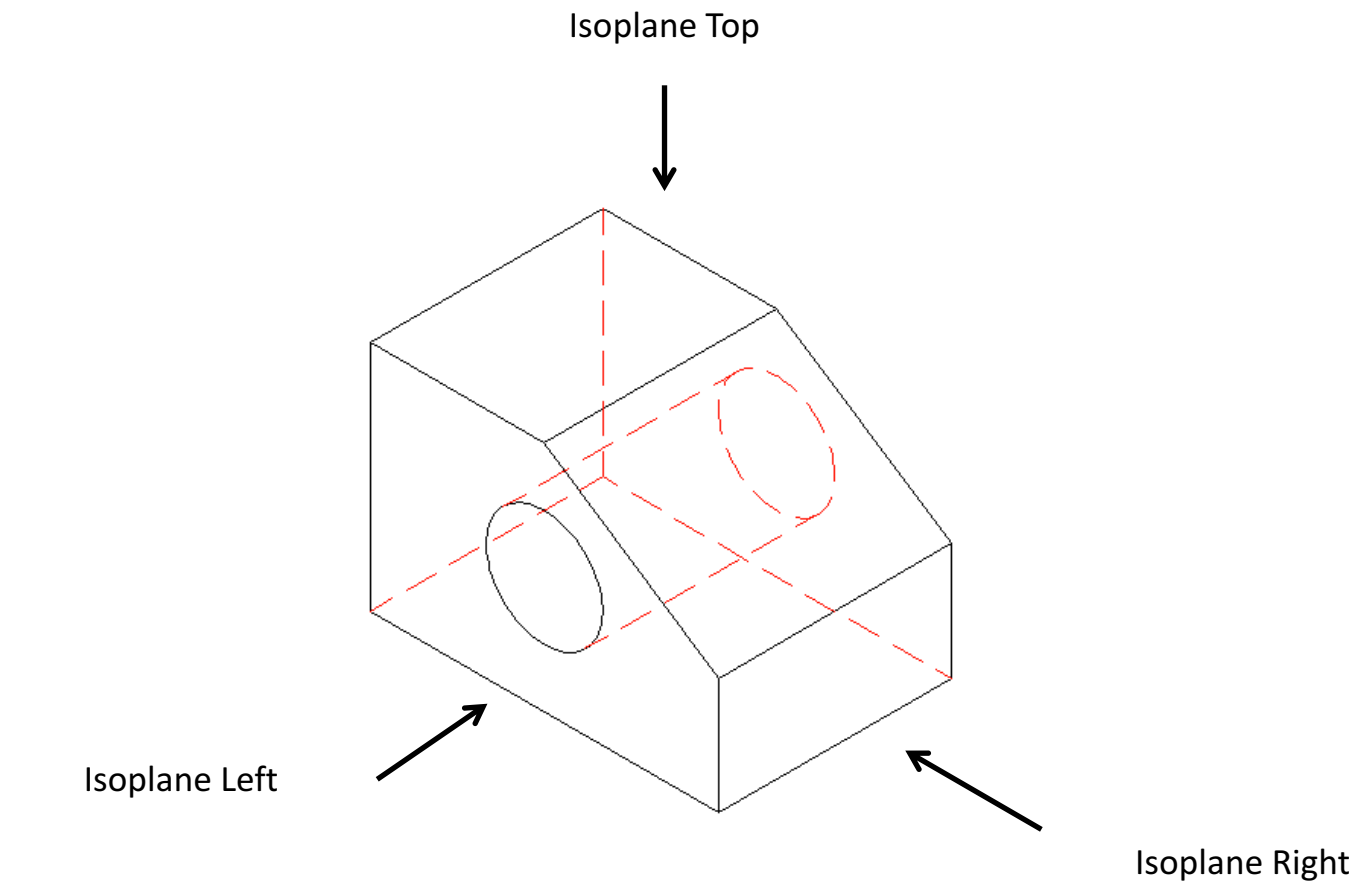

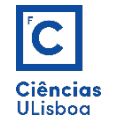

Para alterar a vista isométrica segundo a qual se pretende desenhar, recorre-se à tecla F5.

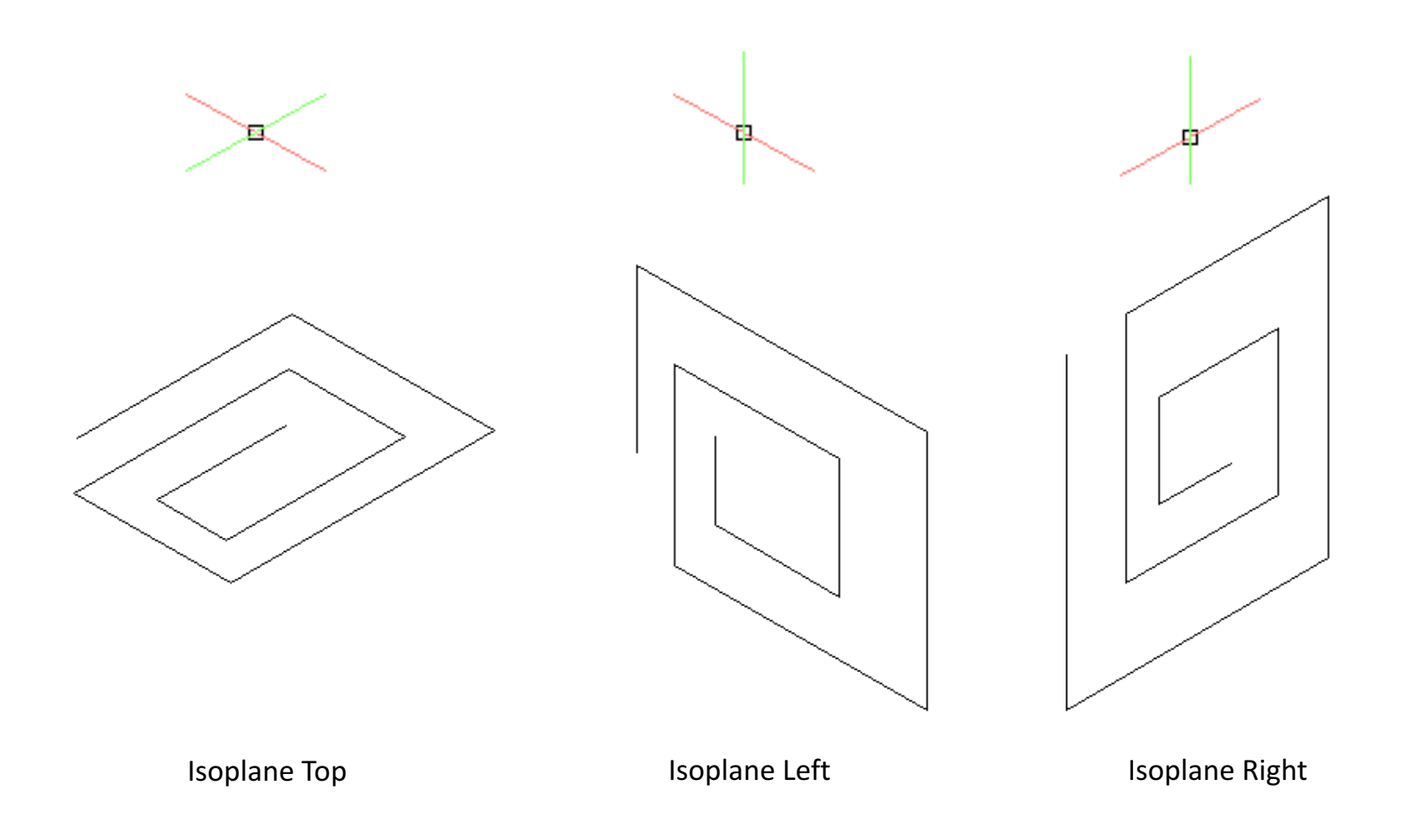

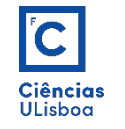

**Circunferência isométrica**: a inserção de circunferências em vistas da perspectiva isométrica faz-se usando o comando ELLIPSE da barra de ferramentas Draw (porque no plano da folha de desenho, uma circunferência se apresentará sempre como uma elipse). Para tal, e após seleccionar o botão de desenho de uma elipse (definida a partir dos dois pontos extremos do semi-eixo maior e do semi-eixo menor), escolher a opção *Isocircle*. De seguida escolher o centro e o raio da circunferência iso. Alterando os planos isométricos com F5, altera-se a perspectiva da circunferência.

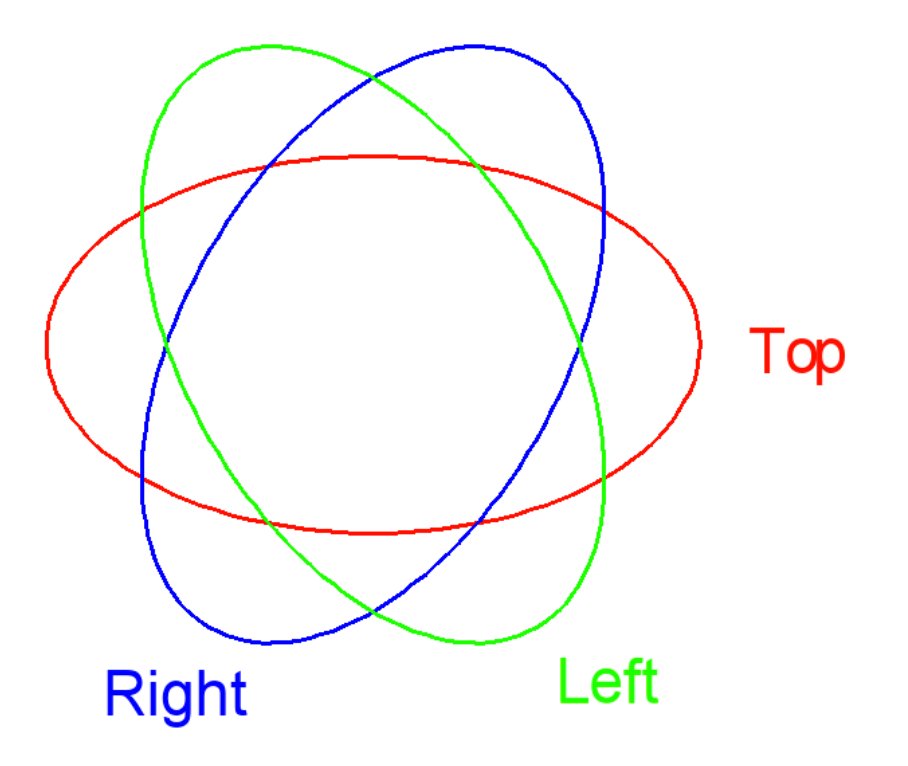

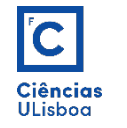

**Cotagens em desenho isométrico**: fazem-se de modo idêntico ao do executado sobre uma *grid* rectangular, ou seja de acordo com os métodos de cotagem linear. No entanto, para que as linhas de extensão se apresentem alinhadas com as direcções isométricas, é necessário torná-las oblíquas com o comando DIMEDIT + opção "Oblique".

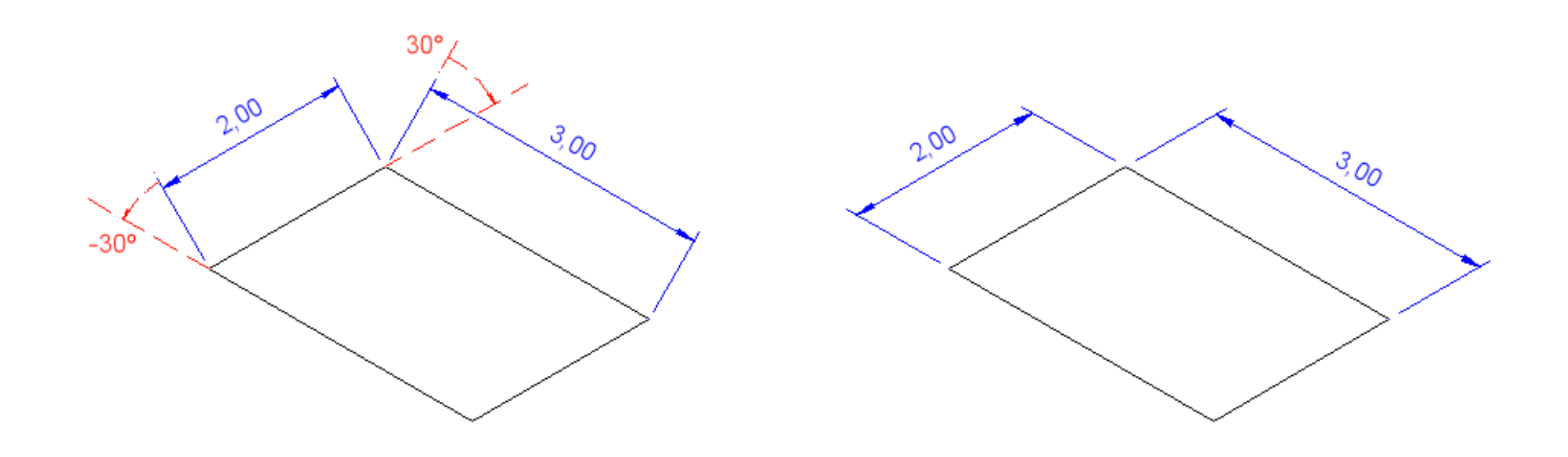

# $\overline{\text{C}}$ Ciências<br>ULisboa

## **DESENHO ISOMÉTRICO**

Desenho da perspectiva isométrica recorrendo à informação das vistas isométricas desenhadas em perspectiva rectangular.

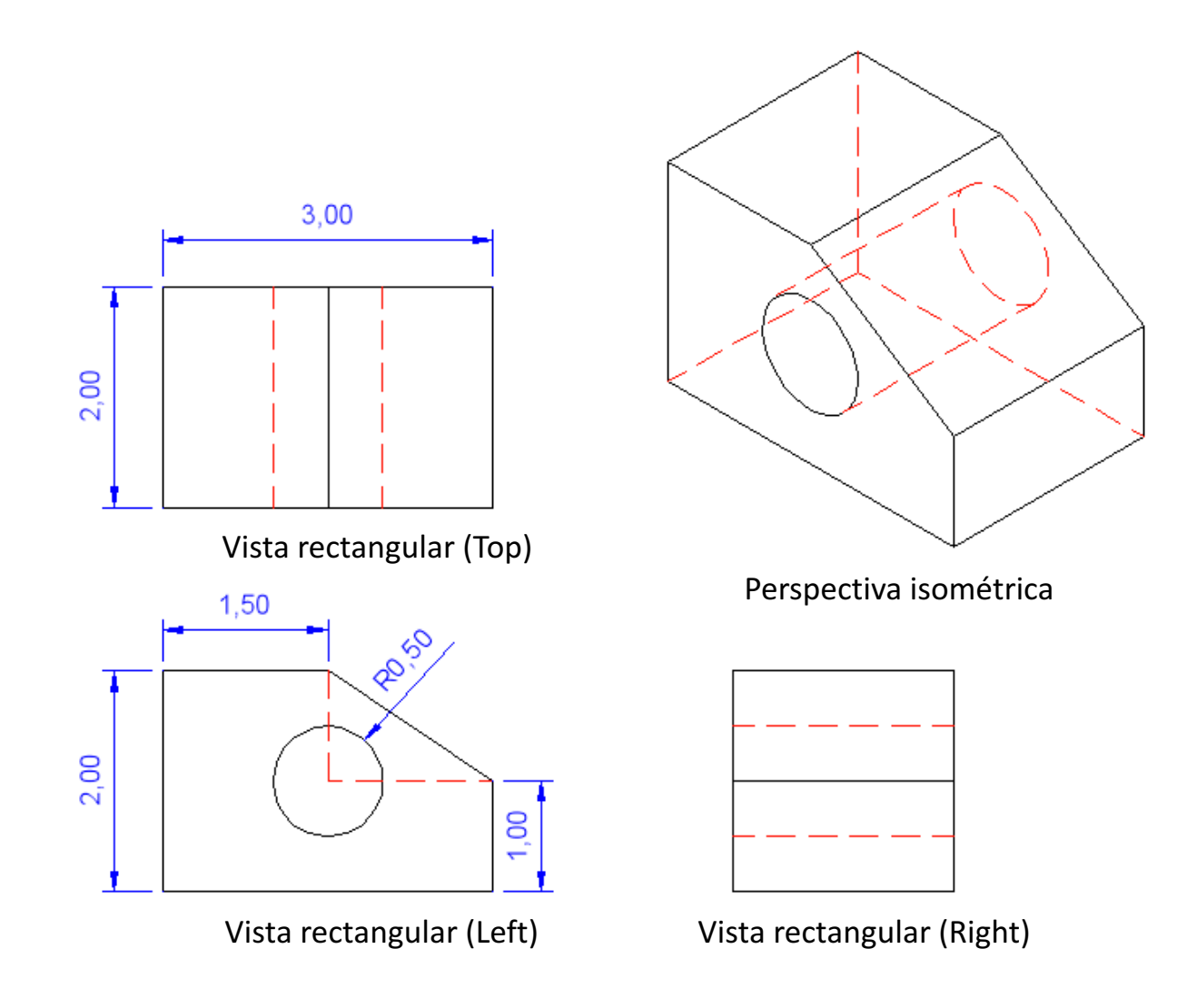

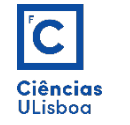

Outro exemplo geral: O desenho isométrico é um "falso 3D" porque é todo realizado no plano (X,Y,0). 

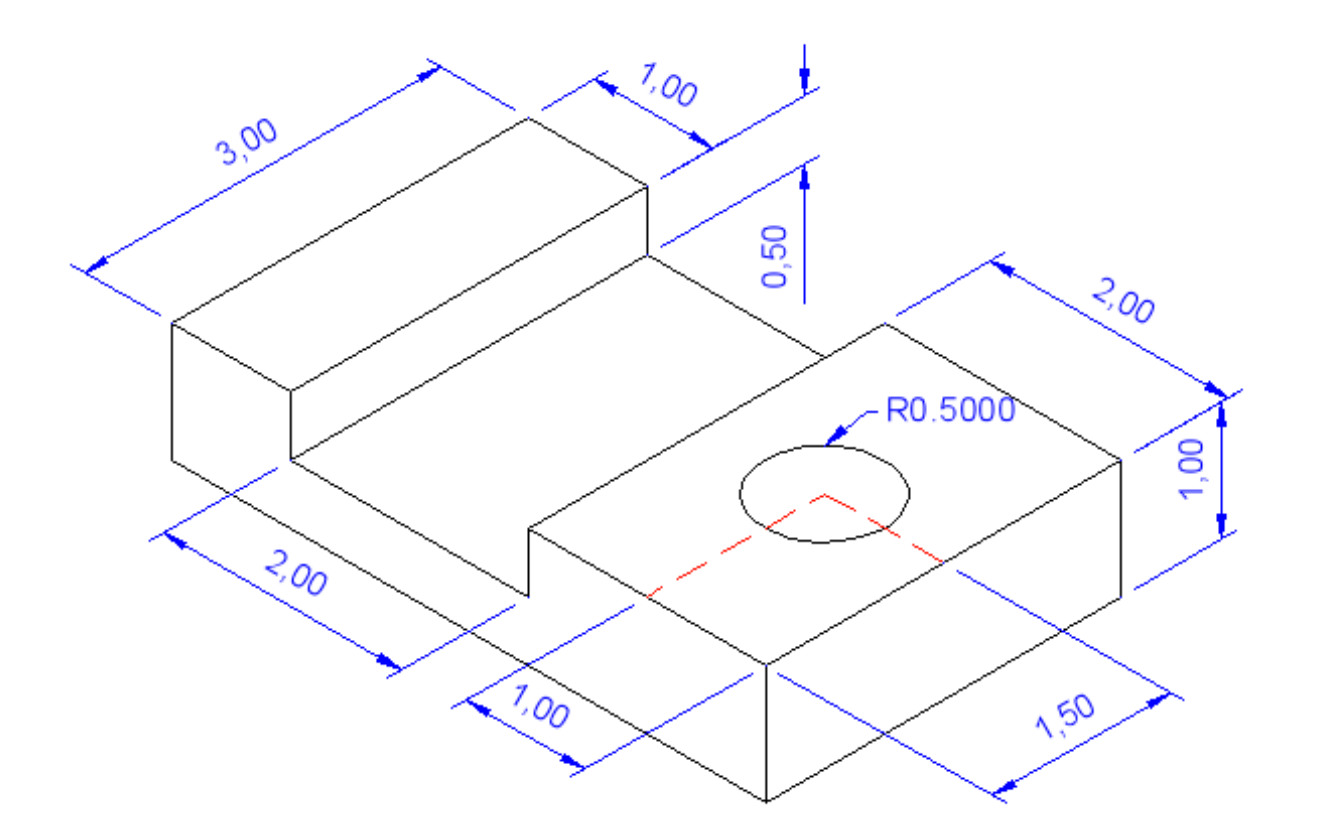

Perspectiva isométrica